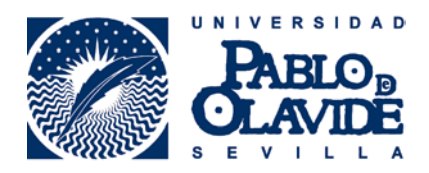

# **INTRODUCCIÓN AL REGISTRO ORCID**

#### **1. Nombre**

El nombre que aparece es el utilizado para la creación de la cuenta. Por defecto, Nombre Apellido Apellido. Puedes editarlo pulsando en el icono del lápiz que aparece junto a él.

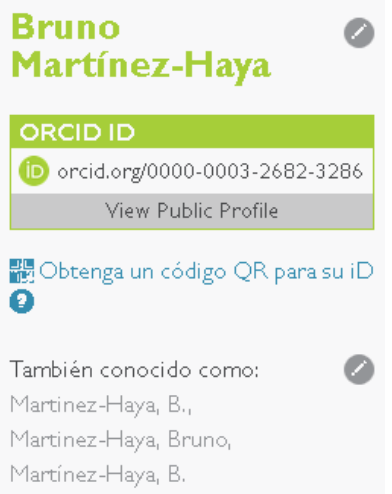

### **2. Información personal**

La columna de la izquierda de tu registro ORCID contiene información personal. Pulsa en el icono del lápiz para editarla.

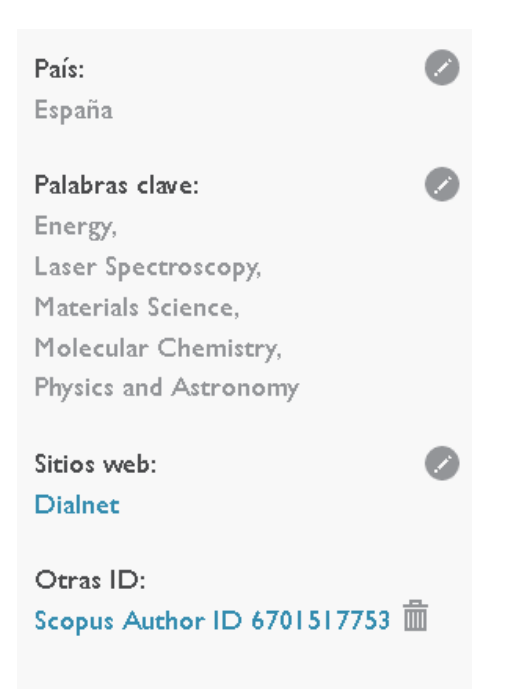

### **3. Biografía**

Puedes introducir una breve descripción de tu carrera como investigador e intereses en el campo Biografía.

m

A

# Biografía

Catedrático de Química Física, especializado en Espectroscopía láser y Espectrometría de Masas. Mi campo de investigación está centrado en la Química molecular y la espectroscopía láser, y soy responsable de un servicio tecnológico homologado de espectrometría de masas de la UPO.

### **4. Educación**

Esta sección recoge información sobre tu formación académica.

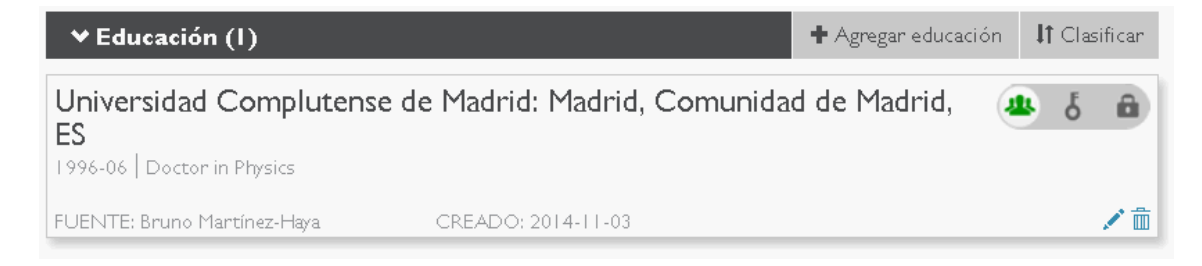

### **5. Empleo**

Aquí debe aparecer la información de la institución para la que trabajas en la actualidad y dónde has trabajado con anterioridad.

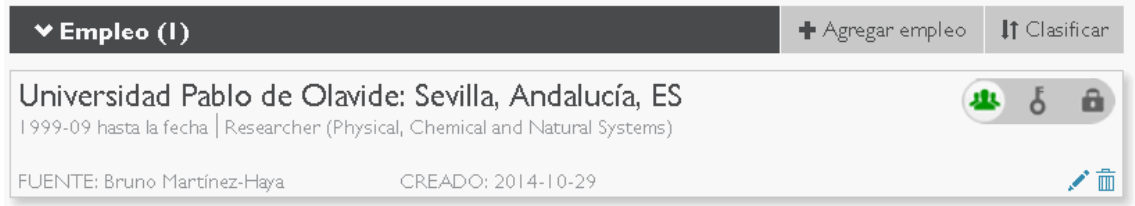

### **6. Financiamiento**

Esta sección registra subvenciones y cualquier otra ayuda que hayas recibido para financiar tus trabajos de investigación.

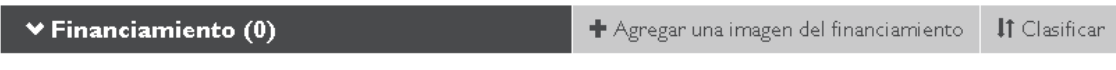

No ha agregado ningún financiamiento agregue alguno ahora

### **7. Obras**

Aquí se presenta tu producción científica: publicaciones, presentaciones en congresos, datasets, etc.

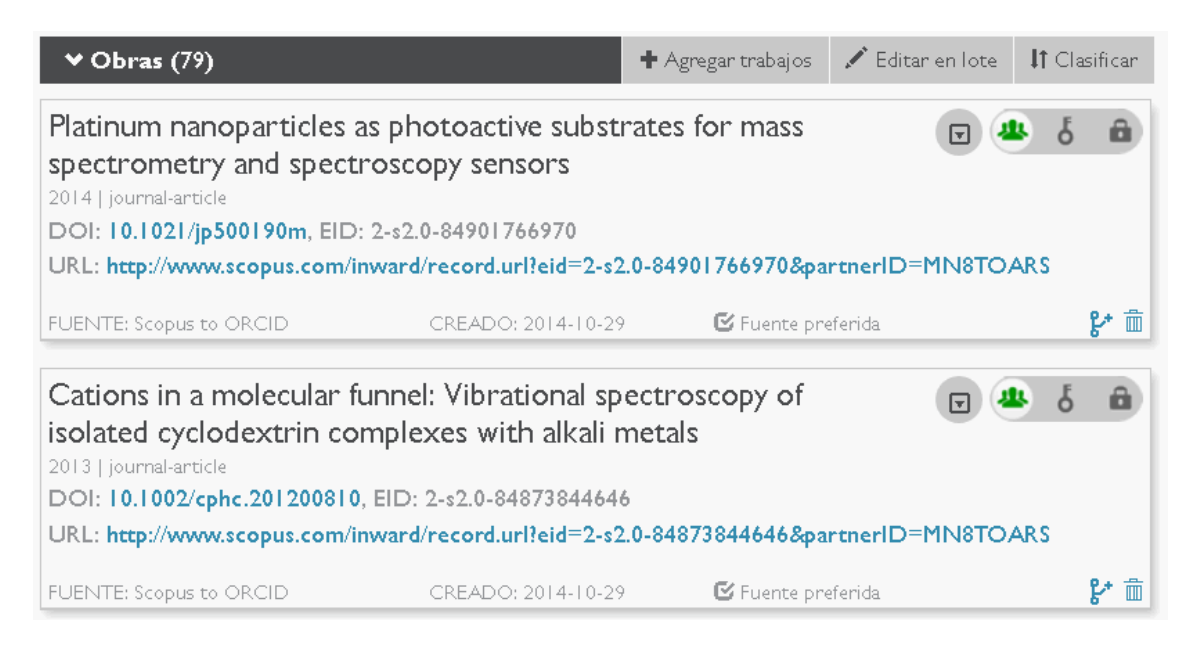

## **8. Configuración de la cuenta**

La pestaña de CONFIGURACIÓN DE LA CUENTA te conducirá hasta un panel para editar información sobre tu registro ORCID: añadir una dirección de correo electrónico, cambiar tus claves y actualizar las notificaciones que recibes y cuándo las recibes.

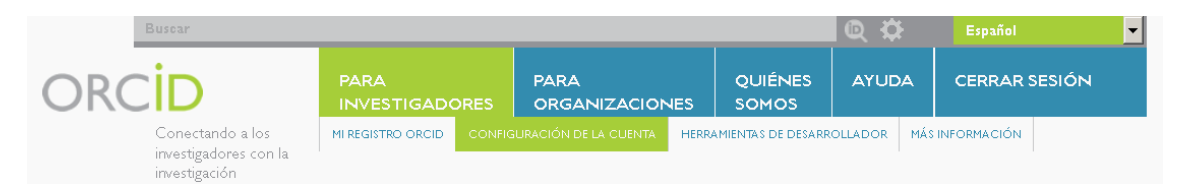

### **9. Privacidad**

Cada ítem de tu registro ORCID tiene al lado un icono de privacidad que te permite establecer quién puede ver la información.

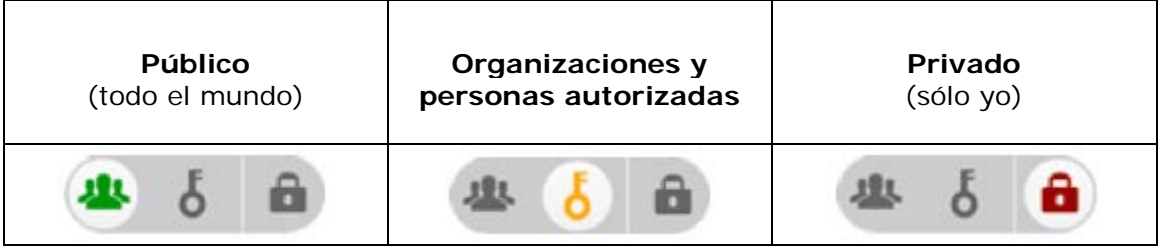

+info: **orcid@upo.es**

**Actualizado: 26/01/2015**